# **Panduan Penggunaan YBM PLN App**

Yayasan Baitul Maal PLN

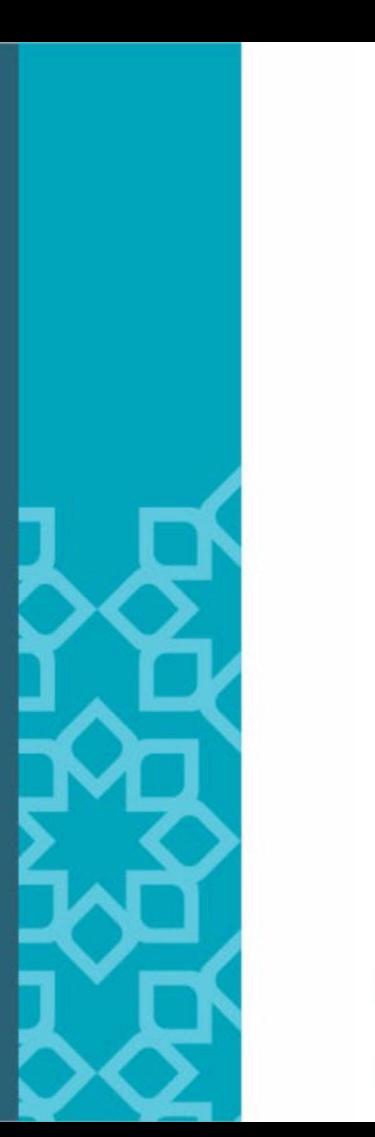

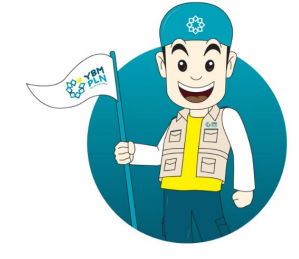

## Selamat Datang di **YBM PLN Mobile App**

Lembaga pengelola ZIS amanah, profesional dan transparan

**Buat Akun Baru** 

# **INSTALL APLIKASI**

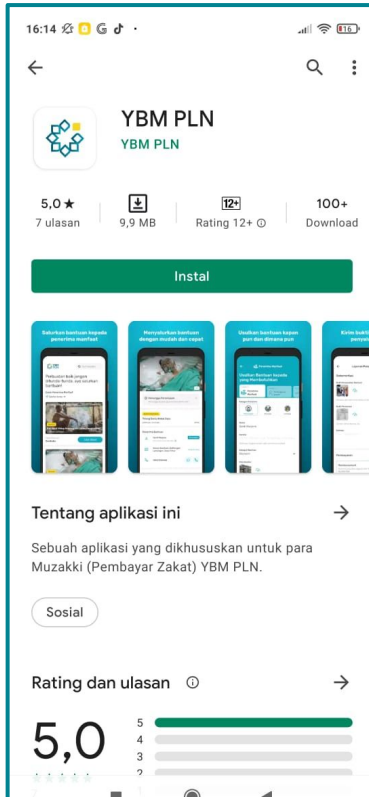

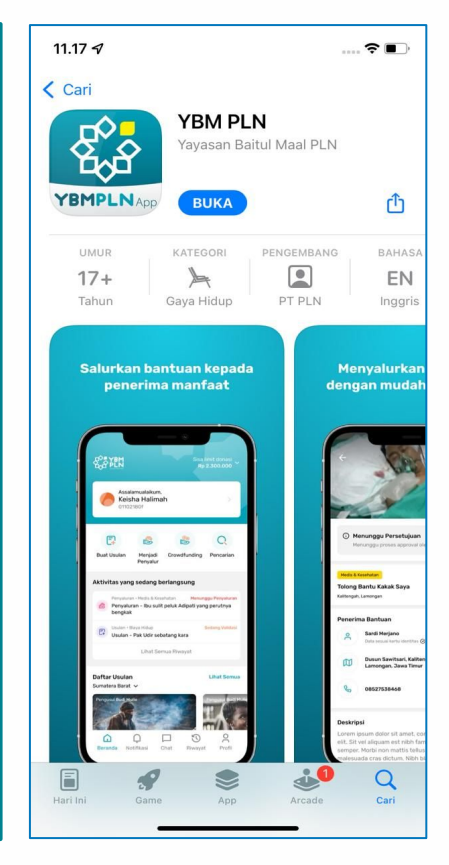

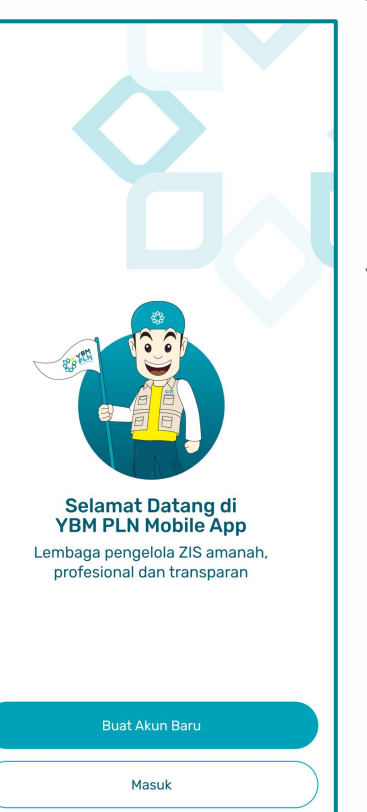

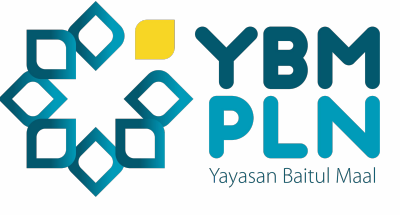

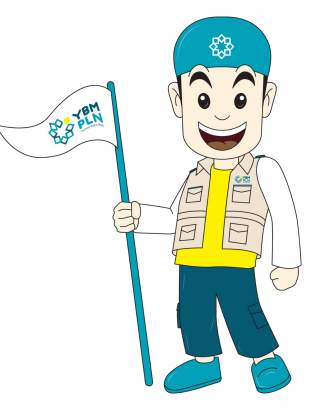

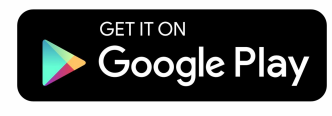

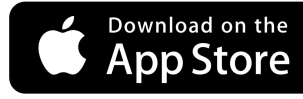

# **REGISTRASI** Langkah-langkah registrasi:

- 1. Klik buat akun baru
- 2. User Mengisi data-data pribadi sesuai yang diminta pada form halaman.
- 3. Verifikasi akun dikirim ke alamat email
- 4. User wajib mengkonfirmasi akun di alamat email yang telah dikirim admin
- 5. Setelah konfirmasi, akun akan terverifikasi secara otomatis dan mendapatkan saldo deposit sebesar Rp2 juta

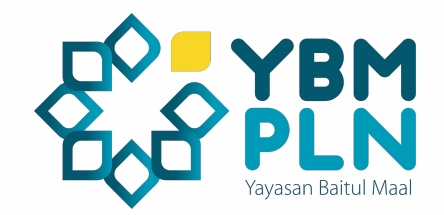

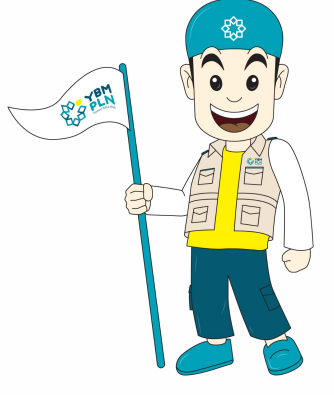

# **REGISTRASI** Langkah-langkah registrasi:

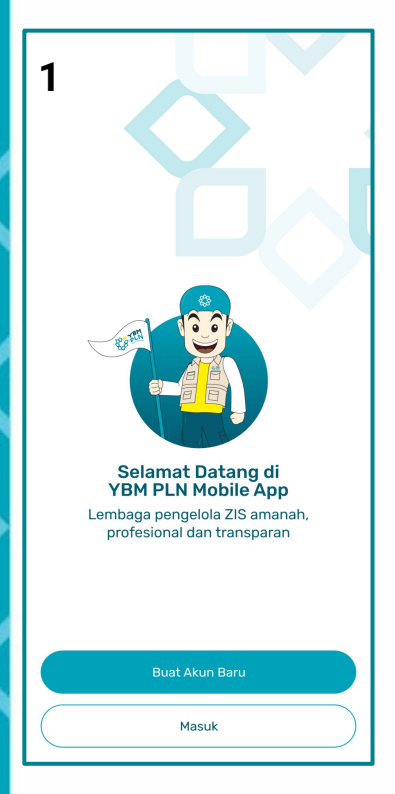

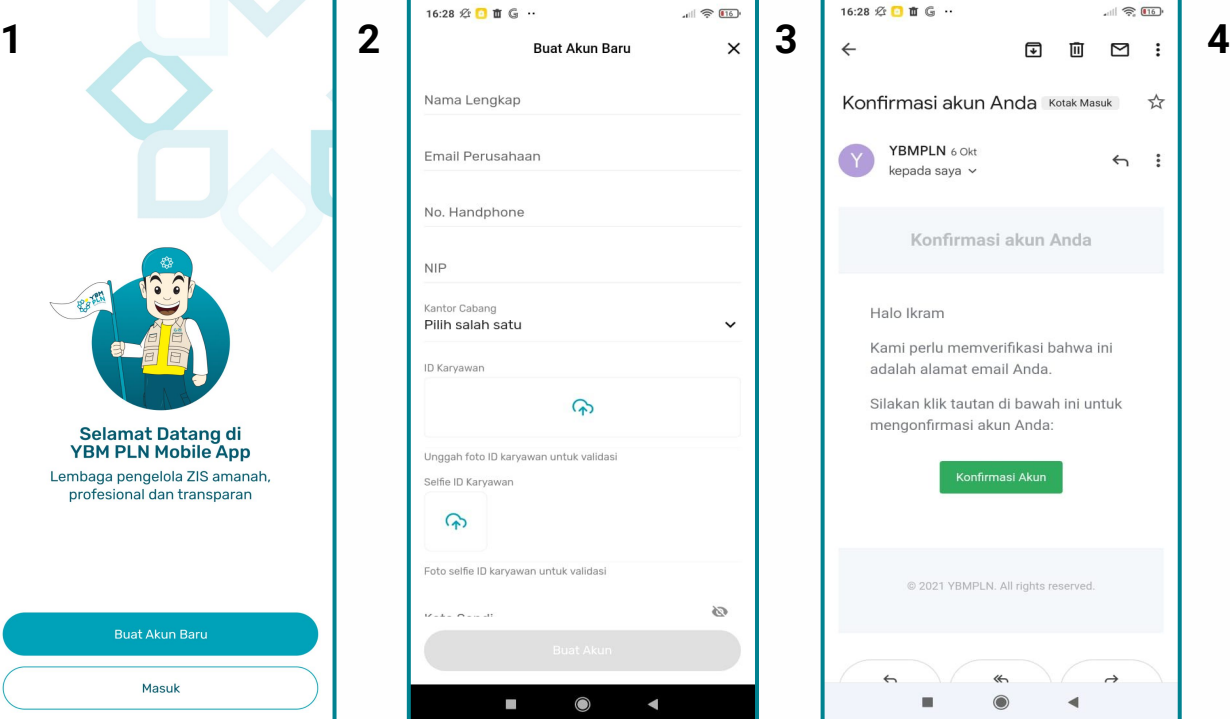

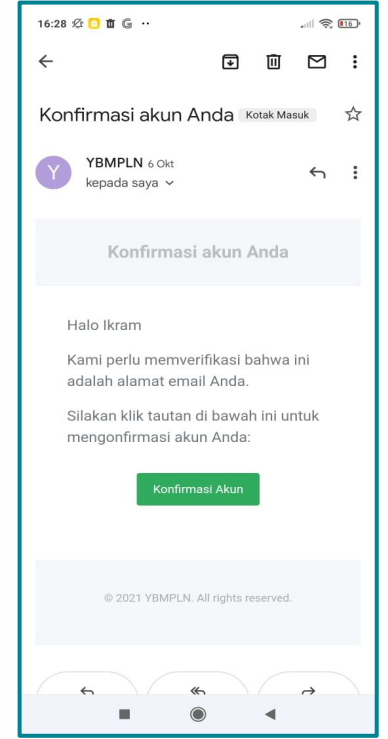

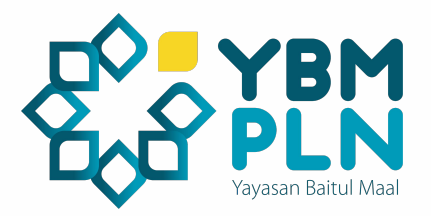

 $10.41 \& 10.000$ 

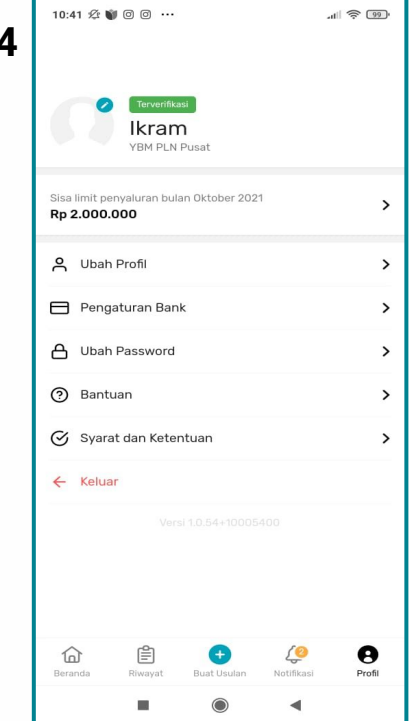

# **SISA LIMIT PENYALURAN**

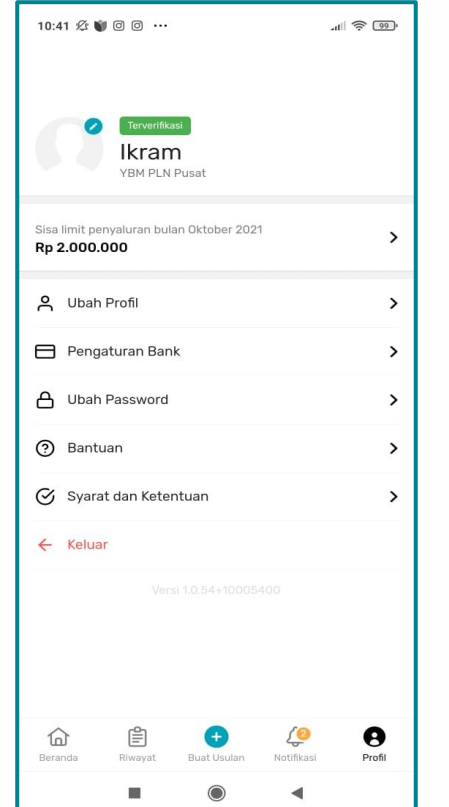

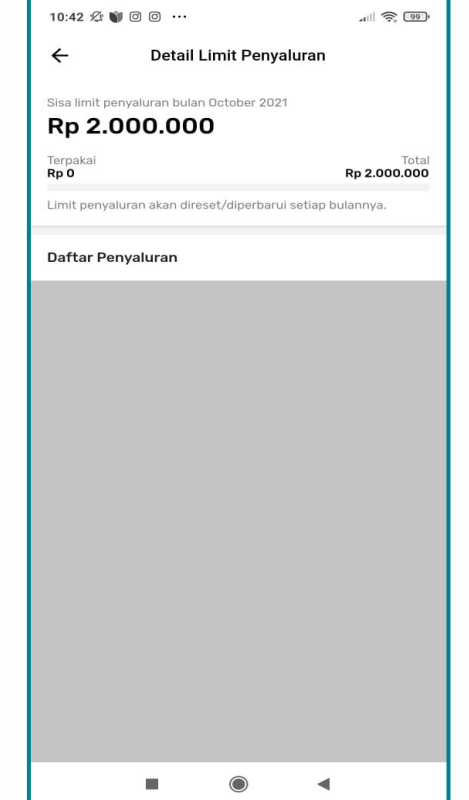

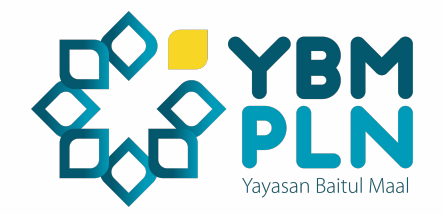

Untuk melihat sisa limit penyaluran silahkan masuk ke menu profile dan pilih "**Sisa limit penyaluran**" maka detail transaksi penyaluran dapat dilihat pada halaman tersebut

# **Membuat Usulan** Langkah-langkah membuat usulan:

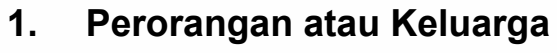

- a. User klik tombol buat usulan
- b. User mengisi data dalam form aplikasi
- c. User harus mengupload dokumen seperti : Surat keterangan mustahik **(SKM), KTP, KK, Foto kondisi dan dokumen penunjang.**
- d. SKM dapat di download di menu bantuan

## Note:

- 1. Jika usulan bantuan berhasil dikirim selanjutnya akan diverifikasi untuk mendapat persetujuan dari YBM PLN
- 2. Jika usulan disetujui maka usulan tersebut akan tampil dihalaman utama aplikasi dengan status mencari penyalur.
- 3. Usulan yang statusnya mencari penyalur mempunyai masa aktif 7 Hari. Jika dalam waktu tersebut tidak ada yang menyalurkan maka akan diambil alih oleh YBM PLN.
- 4. Kategori lembaga adalah lembaga skala kecil yang menjadi penerima manfaat langsung (bukan lembaga penyalur)

## **2. Lembaga**

- a. User klik tombol buat usulan.
- b. Mengisi kelengkapan data pada form di aplikasi
- c. User mengupload dokumen seperti :
	- i. (Foto kondisi, Legalitas lembaga dan
	- ii. identitas penanggung jawab lembaga)

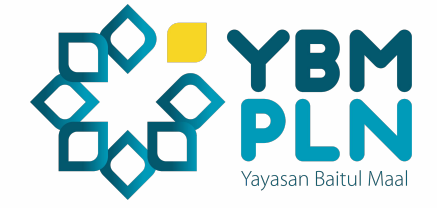

# **Introduction Buat Usulan** Berikut tampilannya:

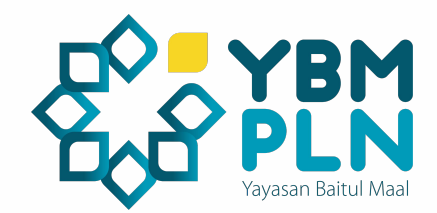

### Assalamu'alaikum Muslihun

"Sesungguhnya orang-orang yang bersedekah baik lakilaki maupun perempuan dan meminiamkan kepada Allah dengan pinjaman yang baik, niscaya akan dilipat gandakan (pahala) kepada mereka dan bagi mereka pahala yang banyak." (QS. Al-Hadid: 18). YBM App akan membantu untuk mewujudkannya.

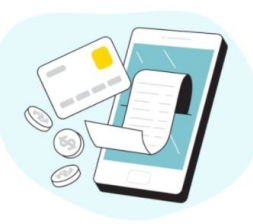

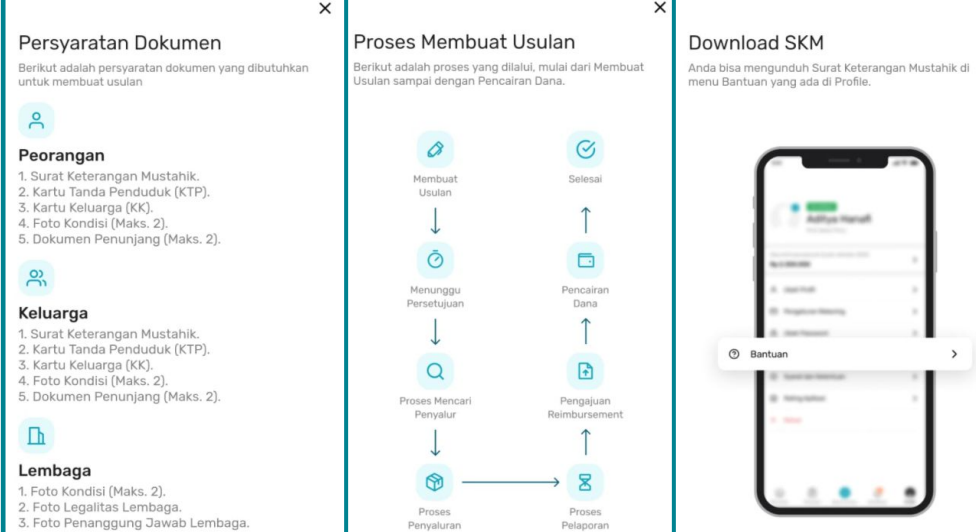

 $0 0 0 0 0$ 

 $\times$ 

 $\bullet\quad \circ\quad \circ\quad \circ\quad$ 

 $\begin{array}{cccccccccccccc} 0 & 0 & 0 & 0 & 0 \end{array}$ 

 $\rightarrow$ 

 $\begin{array}{ccccccccccccccccc} \circ & \circ & \circ & \circ & \circ & \circ & \circ \end{array}$ 

Bantuan

Anda dapat menghubungi admin.

 $\times$ 

**Hubungi Admin** 

Jika Anda mengalami kendala dalam membuat ulasan,

 $0 0 0 0 0$ 

 $\times$ 

# **Membuat Usulan** Langkah-langkah membuat usulan:

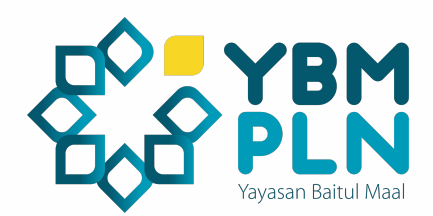

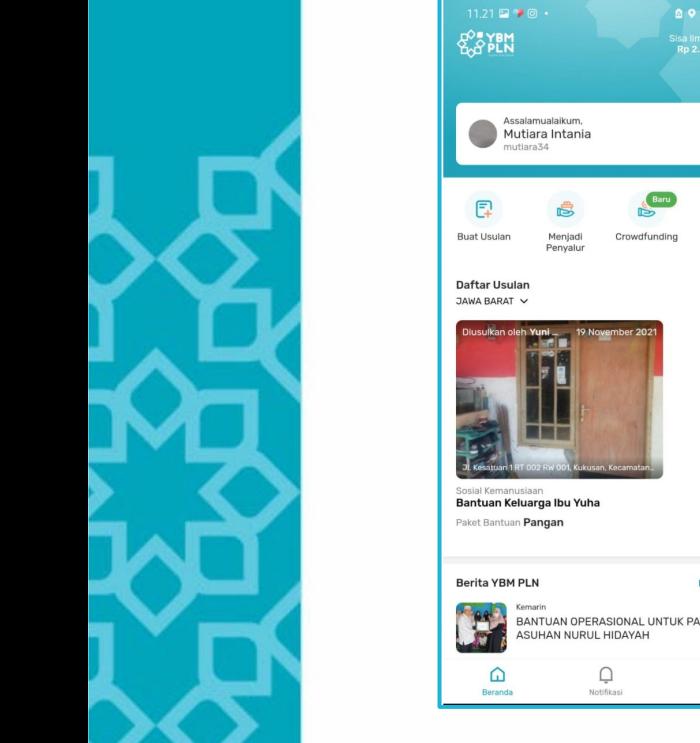

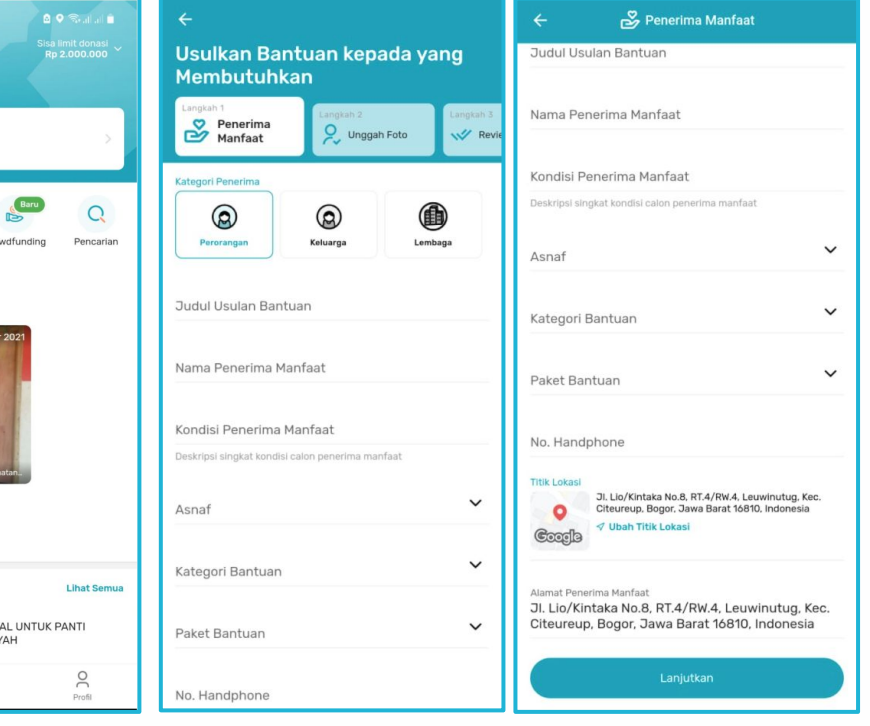

# **Menjadi Penyalur** Langkah-langkah menjadi penyalur:

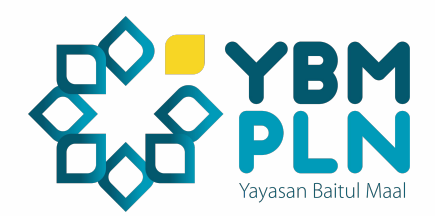

- 1. User dapat memilih lokasi (provinsi) bantuan yang diinginkan
- 2. User dapat memilih usulan bantuan yang tampil di halaman beranda (Halaman Utama)
- 3. Setelah user merasa cocok dengan usulan bantuan yang diliat/diajukan, maka user meng-klik detail lalu klik tombol menjadi penyalur.
- 4. Setelah itu user harus menyalurkan bantuannya kepada mustahik paling lambat 7 hari ke depan.
- 5. Penyaluran dilakukan dengan dana talangan pribadi terlebih dahulu.

# **Menjadi Penyalur** Langkah-langkah menjadi penyalur:

 $11.24 \square \square$  .

Sosial Kemanusiaan

Penerima Bantuan

Ibu Yuha

6 Jiwa/Orang

Data sesuai kartu identitas (%

Jl. Kesatuan 1 RT 002 RW 001, Kukusan, Kecamatan

Beji, Kota Depok, Jawa Barat 12630, Indonesia Kec Reji KOTA DEPOK JAWA BARAT

Ibu yuha buruh cuci, janda usia 51 th tinggal di kost

untuk modal usaha sekaligus pembelian kebutuhan

dengan 5 orang anak, bantuan tsb rencana akan dibuat

Menjadi Penyalur Bantuan

**JAWA BARAT** 

 $\approx$ 

<u>ရ</u>

 $\mathbb{D}$ 

**Deskripsi** 

pangan

Selengkapnya Paket Bantuan

Pangan

Total Bakak Bankrian

Bantuan Keluarga Ibu Yuha

**AO**<sup>a</sup>

sisa limit donasi<br>Ro 2.000.000

 $\Omega$ 

Pencarian

**Lihat Semua** 

 $\beta$ 

Profil

 $\leftarrow$ 

Semual

Paket Bantuan

Paket Bantuan Paket Sembako Perorangan

Paket Bantuan Paket Sembako Perorangan

Paket Bantuan Paket Sembako Perorangan

Paket Sembako Perorangan

Sebagai Pengusul

Sosial Kemanusiaan

tes bantuan 6

**Sosial Kemanusiaan** 

tes bantuan 5

Sosial Kemanusiaan

tes bantuan 4

Sosial Kemanusiaan

tes bantuan 3

8 9 S. J. J.

**Keluarga** 

Detail

**Besonnand** 

Riwavat

**Proses Penggantian Dana** 

**Proses Penggantian Dana** 

Laporan Tidak Disetujui

**Bantuan Diterima** 

Proses Penyaluran

Sebagai Penyalur

Bantuan Diterima

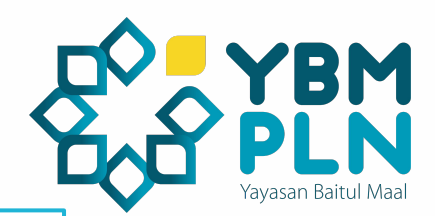

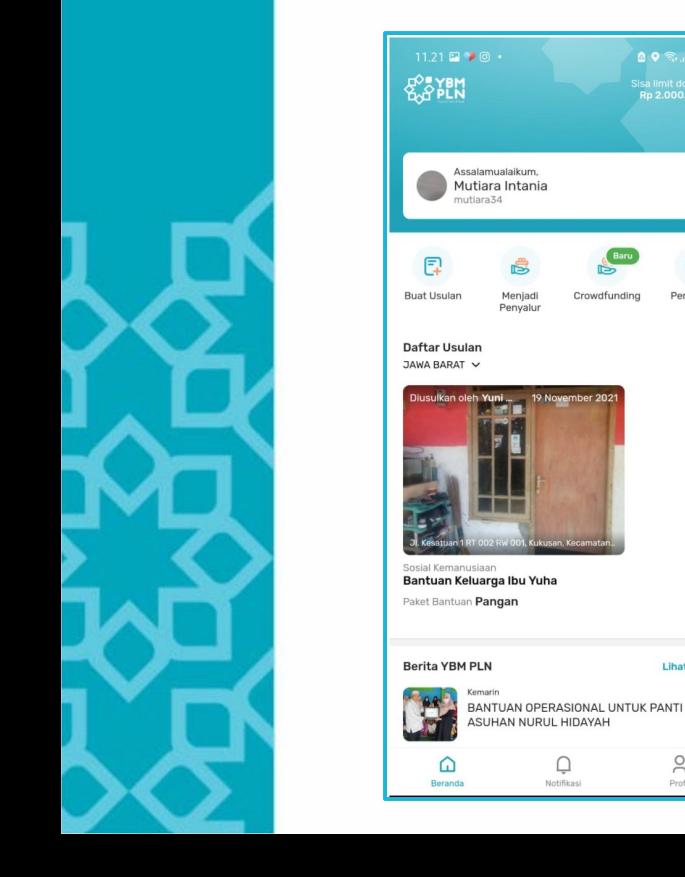

# **Laporan Penyaluran** Langkah-langkah mengirim laporan penyaluran:

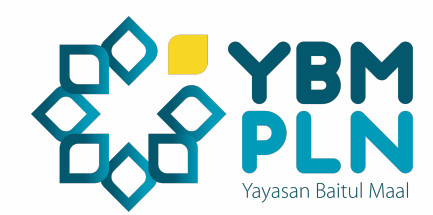

- 1. User masuk menu Riwayat lalu klik tombol sebagai penyalur
- 2. Pilih usulan yang dalam status proses penyaluran dan sudah disalurkan oleh user kepada mustahik
- 3. Klik tombol saya sudah menyalurkan
- 4. Mengupload bukti penyaluran sesuai dengan form yang tersedia.
- 5. User akan diberikan 2 opsi yaitu : Memilih reimbursement atau Infaq Mandiri
- 6. Klik Simpan dan kirim

# **Laporan Penyaluran**

Langkah-langkah mengirim laporan penyaluran:

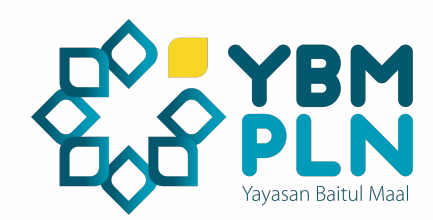

 $\circ$ 

 $\checkmark$ 

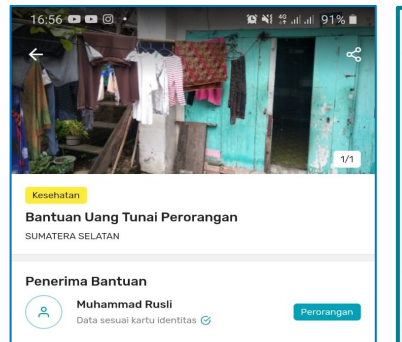

jin pangeran marto kelurahan 19 ilir, rt07 rw003 nomor 116 palembang Kec, Ilir Barat I, KOTA PALEMBANG, SUMATERA SELATAN 628227939XXXX **Deskripsi** 75 tahun, tanggungan 3 orng

 $m$ 

 $\mathscr{C}$ 

Paket Bantuan Paket Gizi Perorangan **Detail Total Paket Bantuan** Rp 500.000 Menjadi Penyalur Bantuan

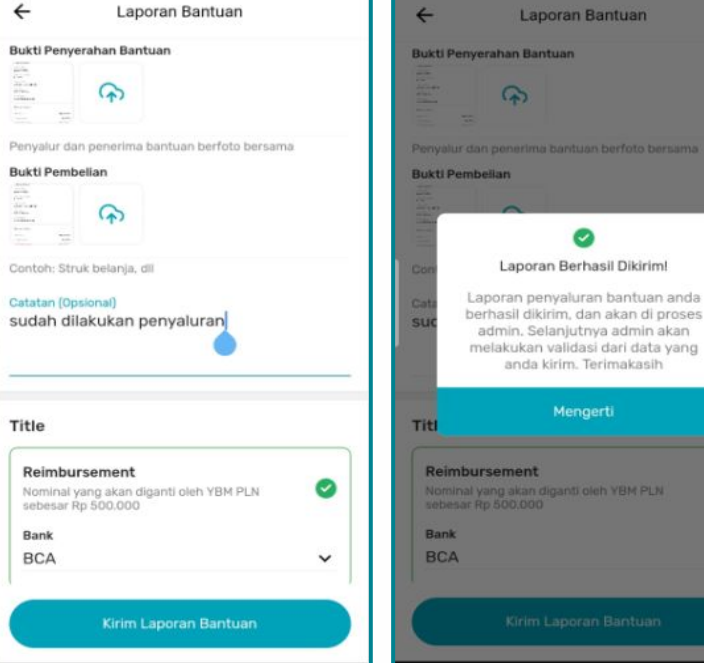

# **Reimbursement** Langkah-langkah reimbursement:

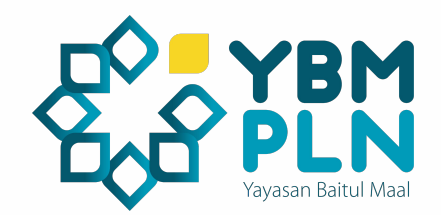

- 1. Upload bukti penyaluran (foto serah terima bantuan, tanda terima/ bukti transfer ke mustahik, bukti bayar dari mustahik)
- 2. Klik pilihan bank yang dituju untuk penggantian dana.
- 3. Setelah semuanya selesai, klik kirim laporan bantuan dan tunggu notifikasi hasil verifikasi
- 4. Jika hasil verifikasi berkas laporan lengkap, user akan menerima notifikasi bahwa laporannya diterima lalu user akan mendapat notifikasi menunggu proses penggantian dana
- 5. User akan mendapatkan penggantian dana paling lambat **2 hari** kerja setelah disetujuinya laporan.
- 6. Jika hasil verifikasi berkas laporan tidak lengkap, user akan menerima notfikasi bahwa laporannya ditolak, kemudian user harus mengirim ulang laporan penyaluran yang sesuai.

# **Reimbursement** Langkah-langkah reimbursement:

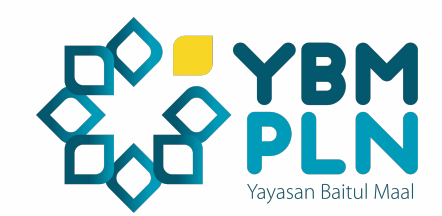

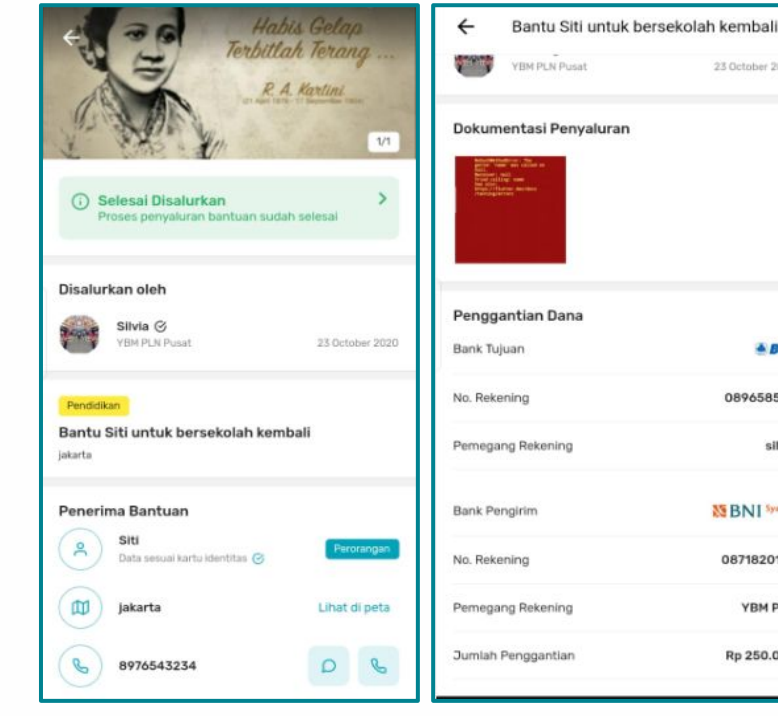

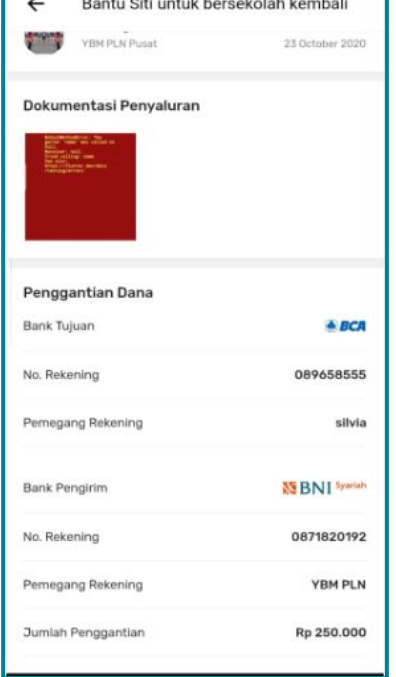

# **INFAQ MANDIRI** Langkah-langkah Infaq Mandiri:

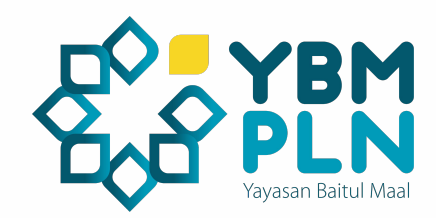

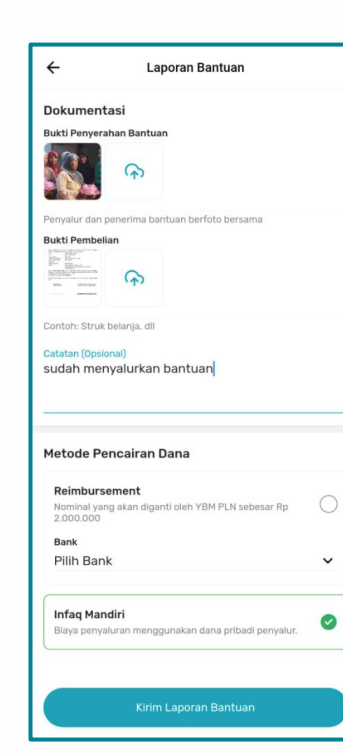

- 1. Upload bukti penyaluran
- 2. Klik tombol Infaq mandiri
- 3. Kirim laporan bantuan
- 4. Proses selesai

**Note:** User yang memilih opsi infaq mandiri maka penyaluran yang sudah dilakukan dianggap sebagai infaq pribadi dan tidak ada pengembalian dana oleh YBM PLN.

# **Crowdfunding** Langkah-langkah melakukan donasi:

- 1. Klik menu Crowdfunding
- 2. Pilih salah satu usulan donasi yang tersedia
- 3. Klik Donasi
- 4. Transfer usulan sesuai nominal yang akan didonasikan
- 5. Konfirmasi donasi ke kontak admin dengan mengirimkan bukti transfer

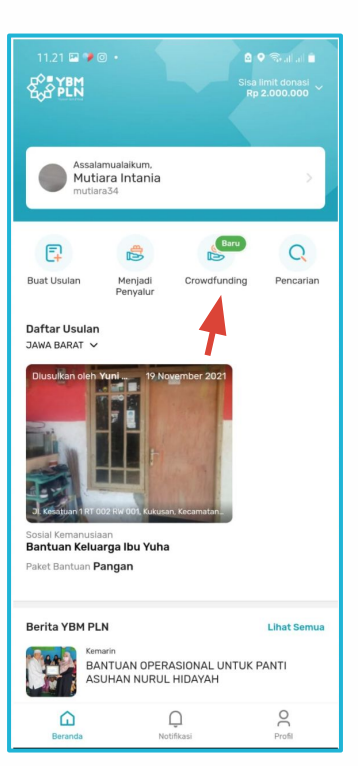

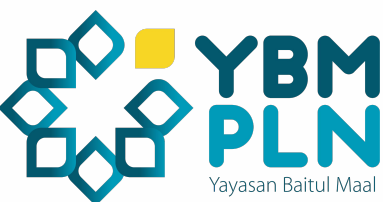

# **Crowdfunding** Langkah-langkah melakukan donasi:

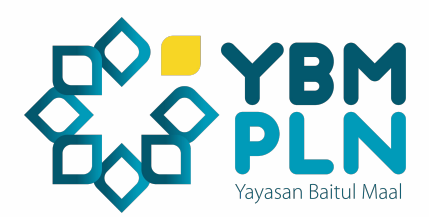

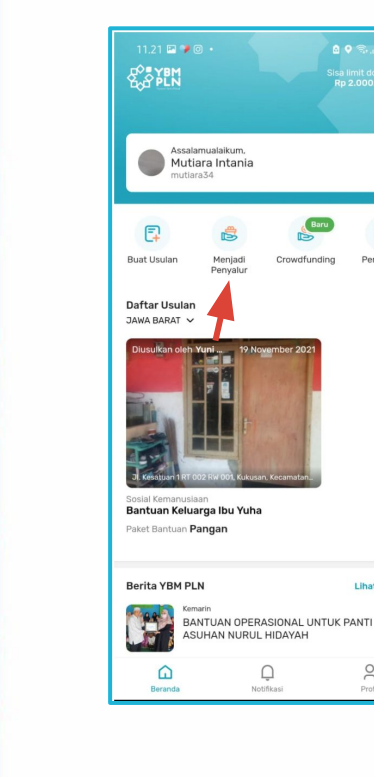

isa limit donas<mark>i</mark><br>Rp 2.000.000

 $\Omega$ 

Pencarian

**Lihat Semua** 

 $\beta$ 

Profil

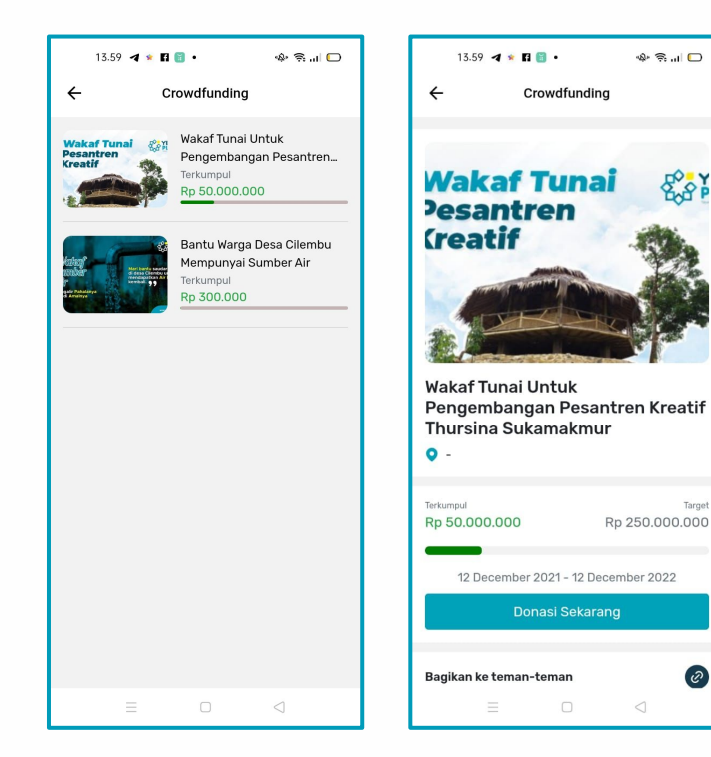

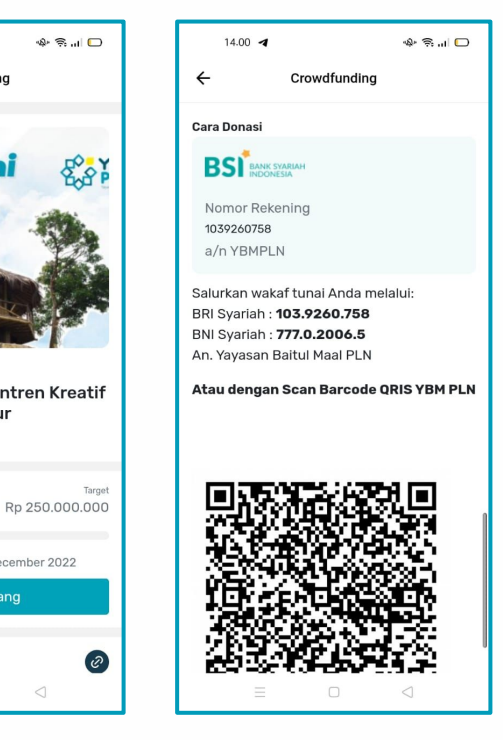

 $\Box$ 

# **PENGATURAN REK BANK** Langkah-langkah mengatur rek bank:

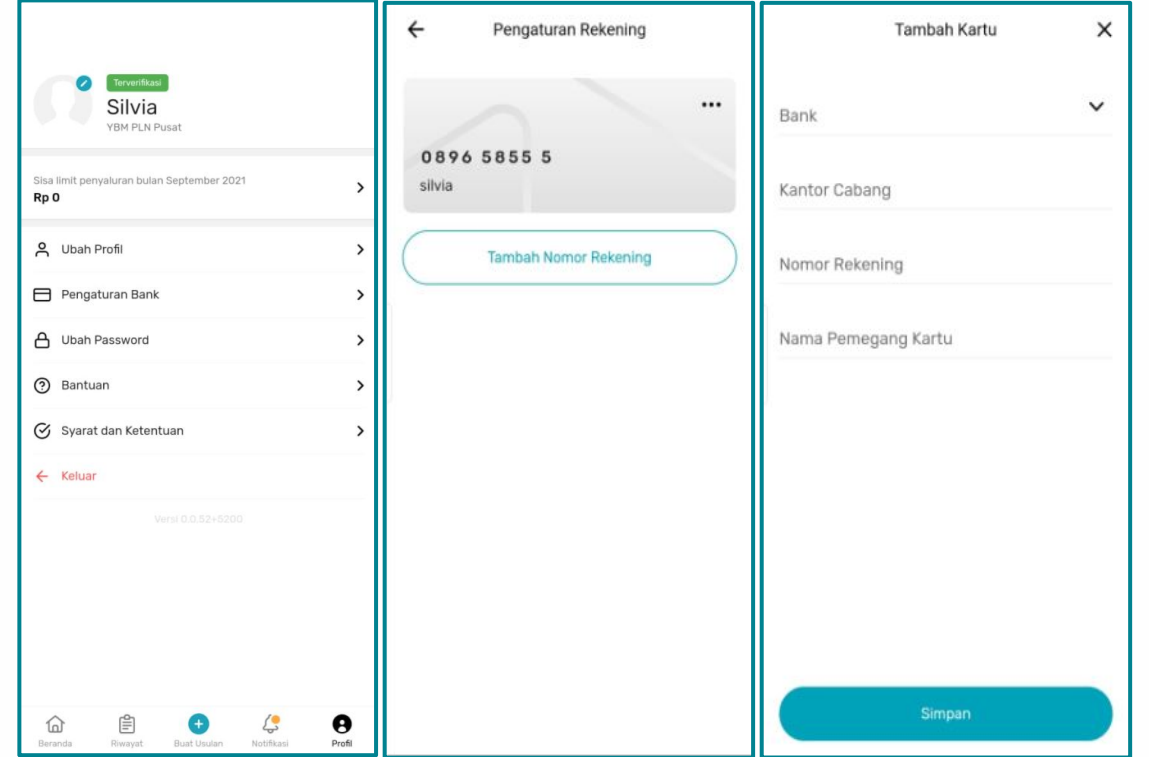

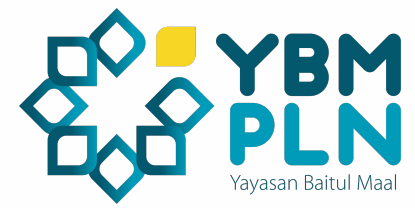

- 1. Klik menu profil
- 2. Klik tombol Tambah Nomer Rekening
- 3. Isi form tambah kartu rekening
- 4. Klik Simpan

# **BERITA YBM**

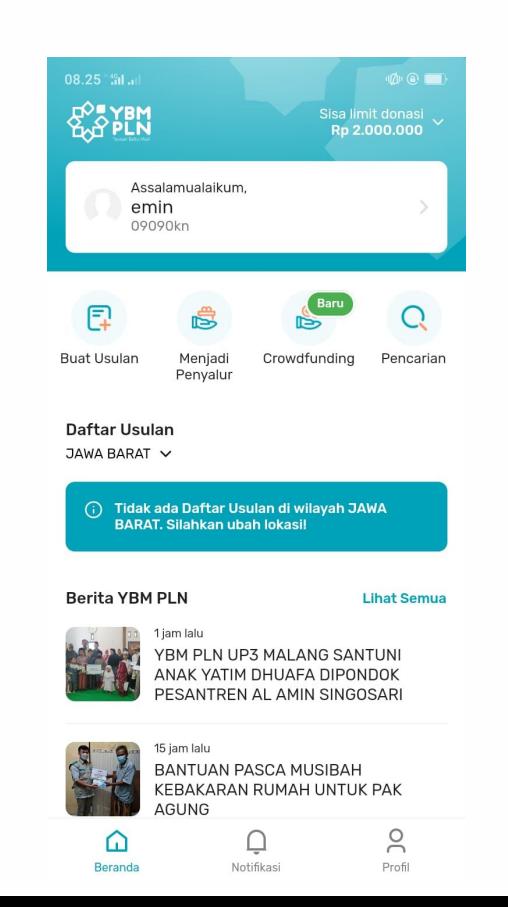

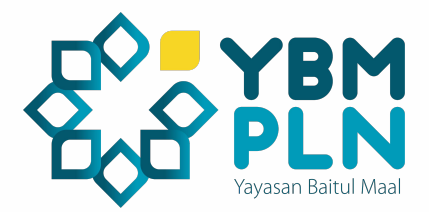

Fitur berita berada dihalaman utama aplikasi. Halaman ini berisi berita atau artikel yang memuat tentang program atau kegiatan yang telah dilaksanakan oleh YBM PLN.

# **NOTIFIKASI**

Untuk melihat notifikasi dapat dengan klik menu "**Notifikasi**", kemudian tampilan notifikasi atau pemberitahuan ditampilkan.

#### $08.40^{\degree}$  and  $\mu$  1  $\mathbb{Q}(\mathbb{Q}) \times \mathbb{Q}(\mathbb{Q})$ Notifikasi 18 October 2021 Usulan Disetuiui Usulan bantuan "" telah disetujui oleh admin, cek penerima manfaat yg anda usulkan 28 September 2021 Reminder Melanjutkan  $\Box$ Draft Lengkapi usulan anda dan segera usulkan bantuan "" Reminder Melaniutkan 27 September 2021  $\Box$ Draft Lengkapi usulan anda dan segera usulkan bantuan "" Reminder Melanjutkan 26 September 2021  $\Box$ Draft Lengkapi usulan anda dan segera usulkan bantuan "" 25 September 2021 Reminder Melanjutkan  $\Box$ Draft Lengkapi usulan anda dan segera usulkan bantuan "" 24 September 2021 Reminder Melanjutkan Draft Lengkapi usulan anda dan segera usulkan bantuan ""  $\geq$ ⋒ C Notifikasi Profil Beranda

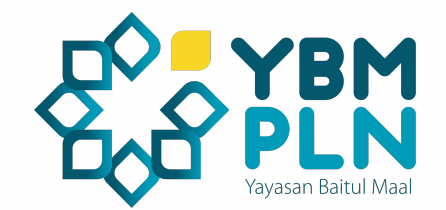

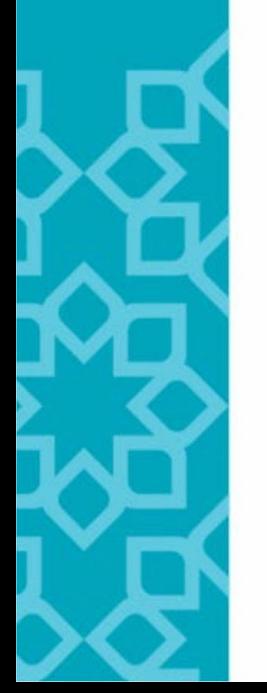

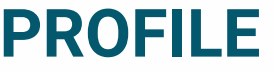

 $08.40^{+46}_{-41}$  .

Sisa limit per

o Ubah

A Ubah

⋒ Beranda

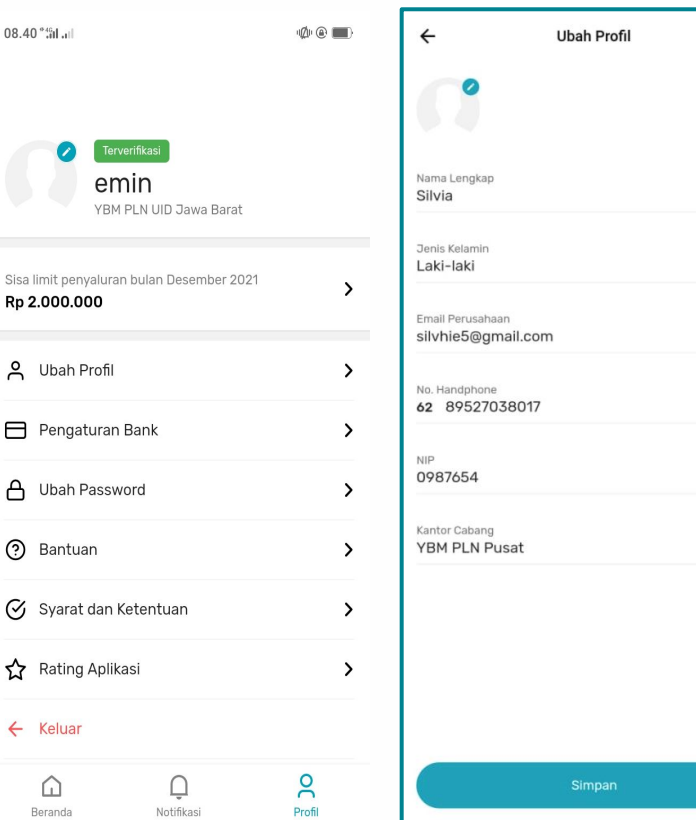

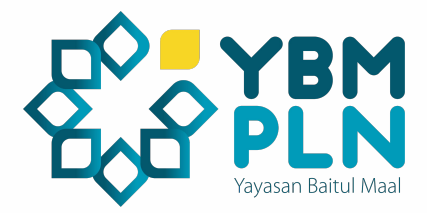

Untuk melihat profil dapat dengan klik menu "**Profil**". Dimenu profil user akan bisa melakukan hal berikut:

- 1. Melihat Jumlah Saldo deposit
- 2. Mengatur Profil Pengguna
- 3. Melihat detail riwayat transaksi
- 4. Mengatur Nomer Rekening
- 5. Mengubah Password
- 6. Menghubungi Admin
- 7. Mendapatkan Informasi tentang aplikasi
- 8. Memberikan Rating untuk aplikasi
- 9. Logout

 $\check{ }$ 

# **UBAH PROFILE**

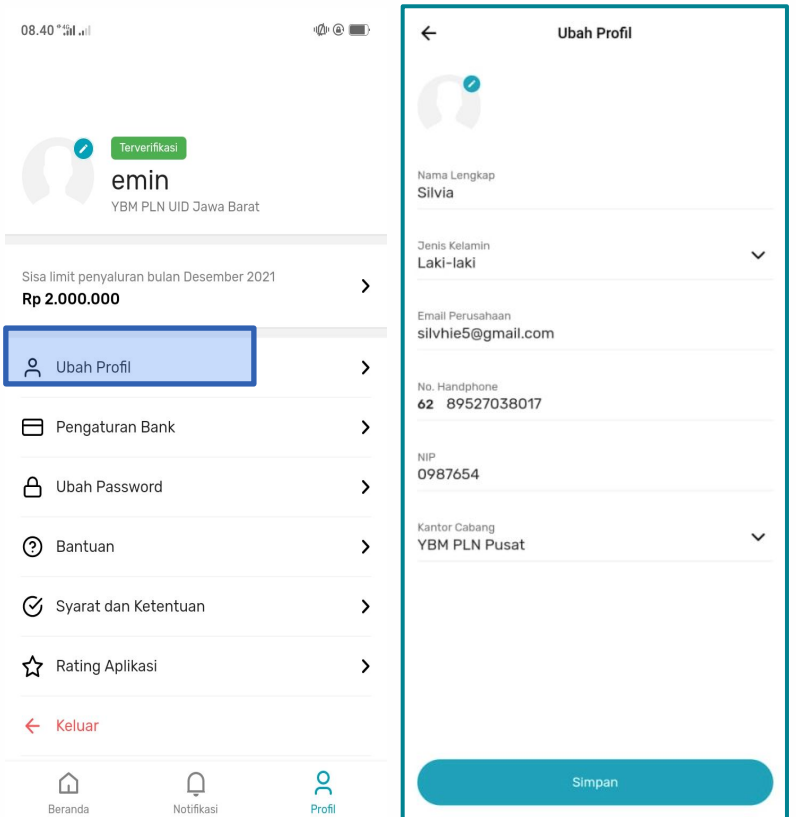

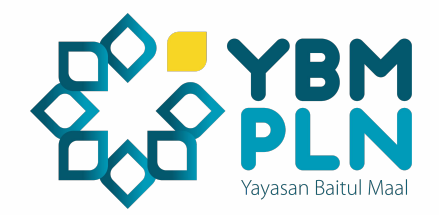

Untuk mengubah profil, dapat klik **"Ubah Profil"** kemudian klik simpan untuk menyimpan perubahan.

Akun yang sudah terverifikasi hanya bisa melakukan pengubahan data foto dan jenis kelamin saja.

## **UBAH PASSWORD**

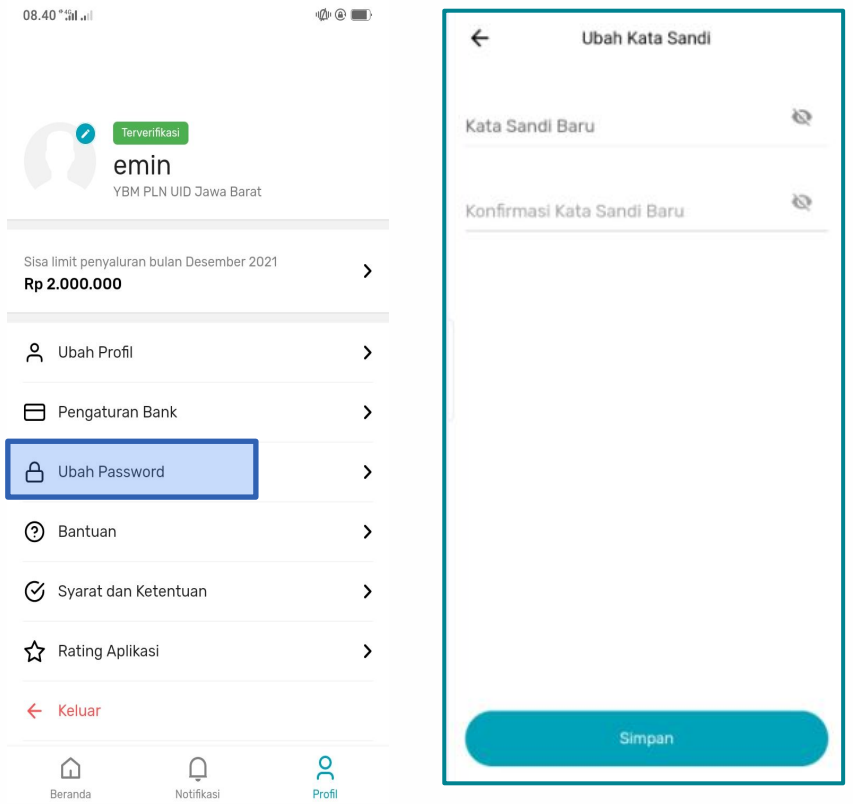

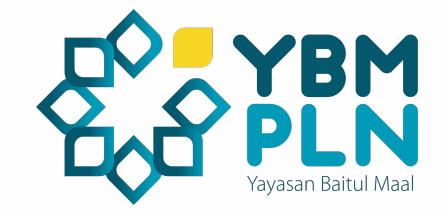

Untuk mengubah password silahkan masuk ke menu profile kemudian pilih "**Ubah Password**" , setelah masuk ke form ubah kata sandi silahkan masukan kata sandi baru dan konfirmasi kata sandi baru kemudian klik "**simpan**" untuk menyimpan perubahan kata sandi

## **BANTUAN**

08.40<sup>°</sup> fil. 11

 $\mathcal{L}^{\text{in}}(\mathbb{R})\otimes \mathcal{L}^{\text{out}}$ 

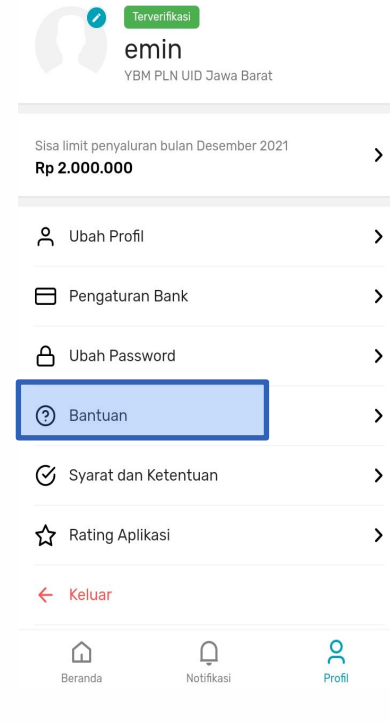

Untuk mendapatkan informasi lebih lanjut tentang aplikasi dan berkonsultasi dengan admin YBM PLN APP dapat membuka sub menu **Bantuan** di menu **Profil.**

Di sub menu bantuan anda juga dapat mendownload **Surat Keterangan Mustahik**  (SKM) sebagai salah satu syarat pembuatan usulan bantuan.

Call Center

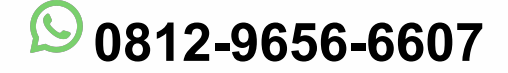

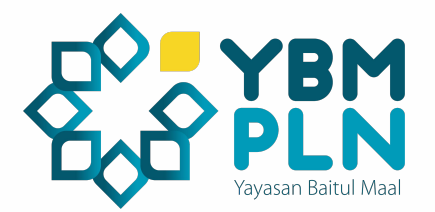

# **SYARAT & KETENTUAN**

08.40<sup>°</sup><sup>46</sup>ul.il

 $\mathbf{A} \mathbf{A} \mathbf{$ 

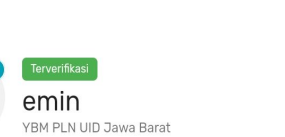

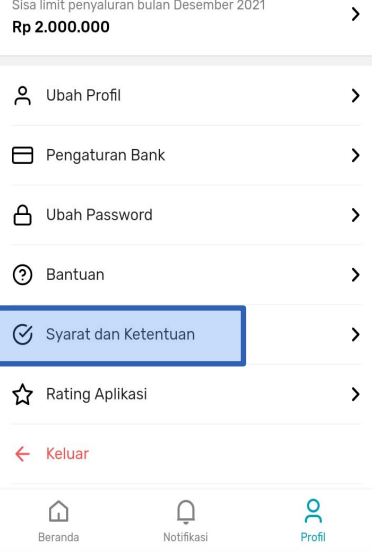

Untuk mendapatkan informasi tentang syarat dan ketentuan dalam menggunakan aplikasi dapat membuka sub menu **Syarat dan Ketentuan** di menu **Profil.**

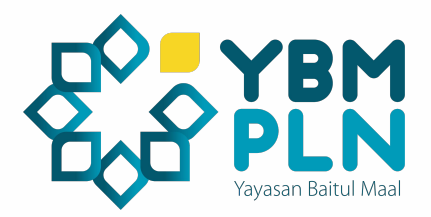

# **LOGOUT**

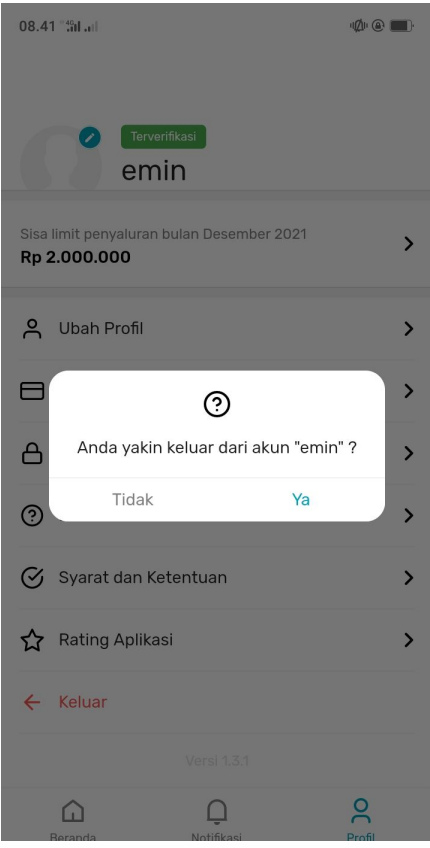

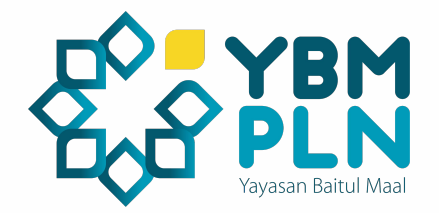

Untuk melakukan logout atau keluar dari akun anda, silahkan masuk ke halaman profile dan pilih "**Keluar**" untuk keluar dari akun anda.

# **Daftar Paket Bantuan Sosial Kemanusiaan**

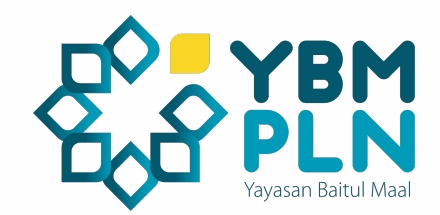

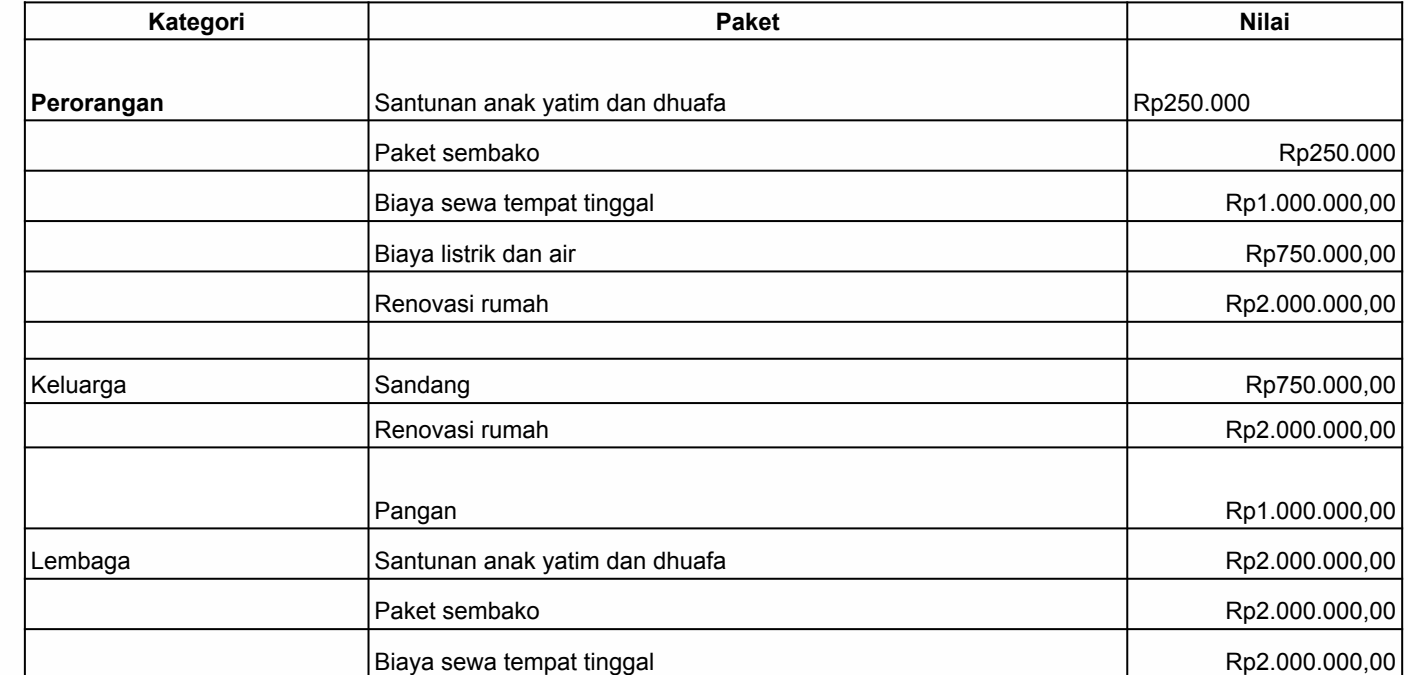

# **Daftar Paket Ekonomi**

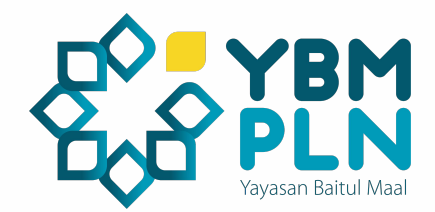

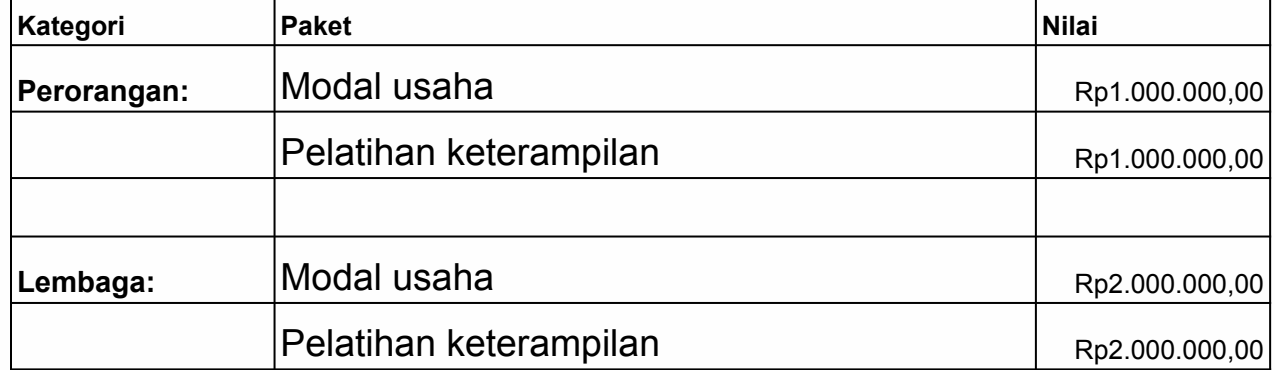

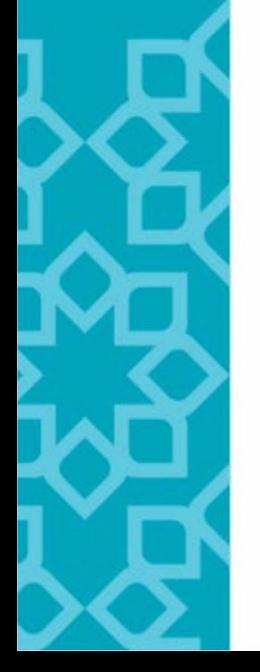

# **Daftar Paket Dakwah**

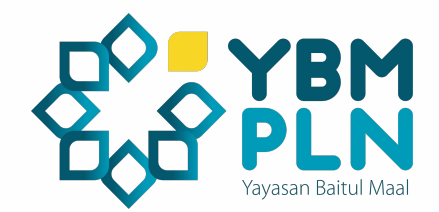

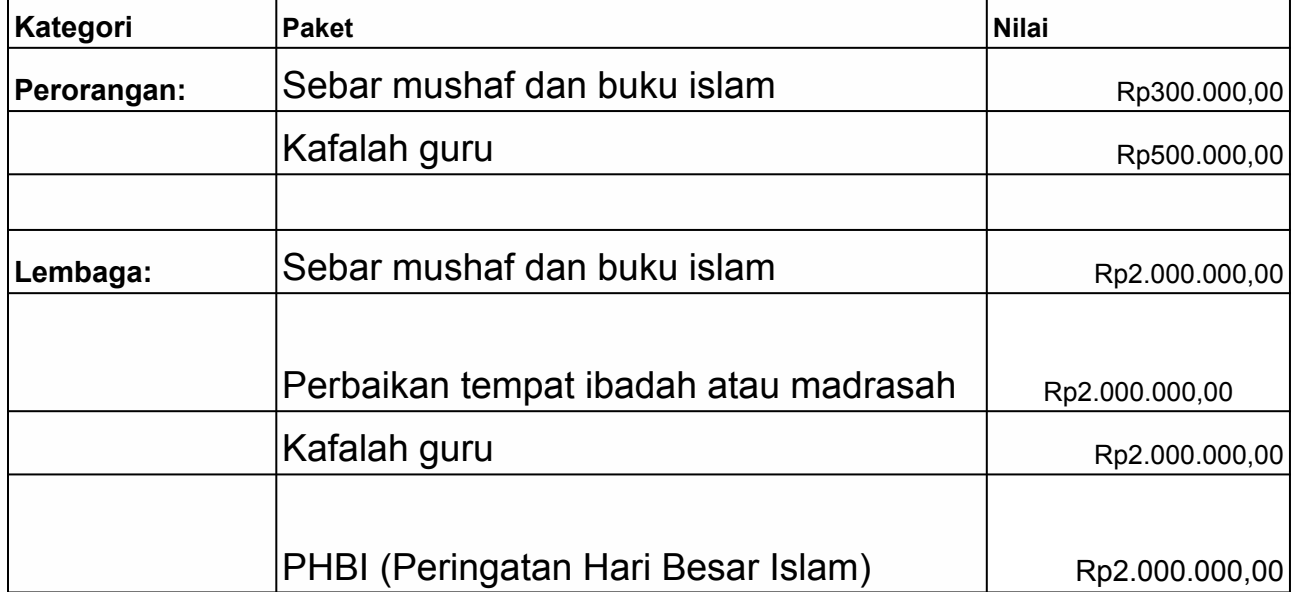

# **Daftar Paket Pendidikan**

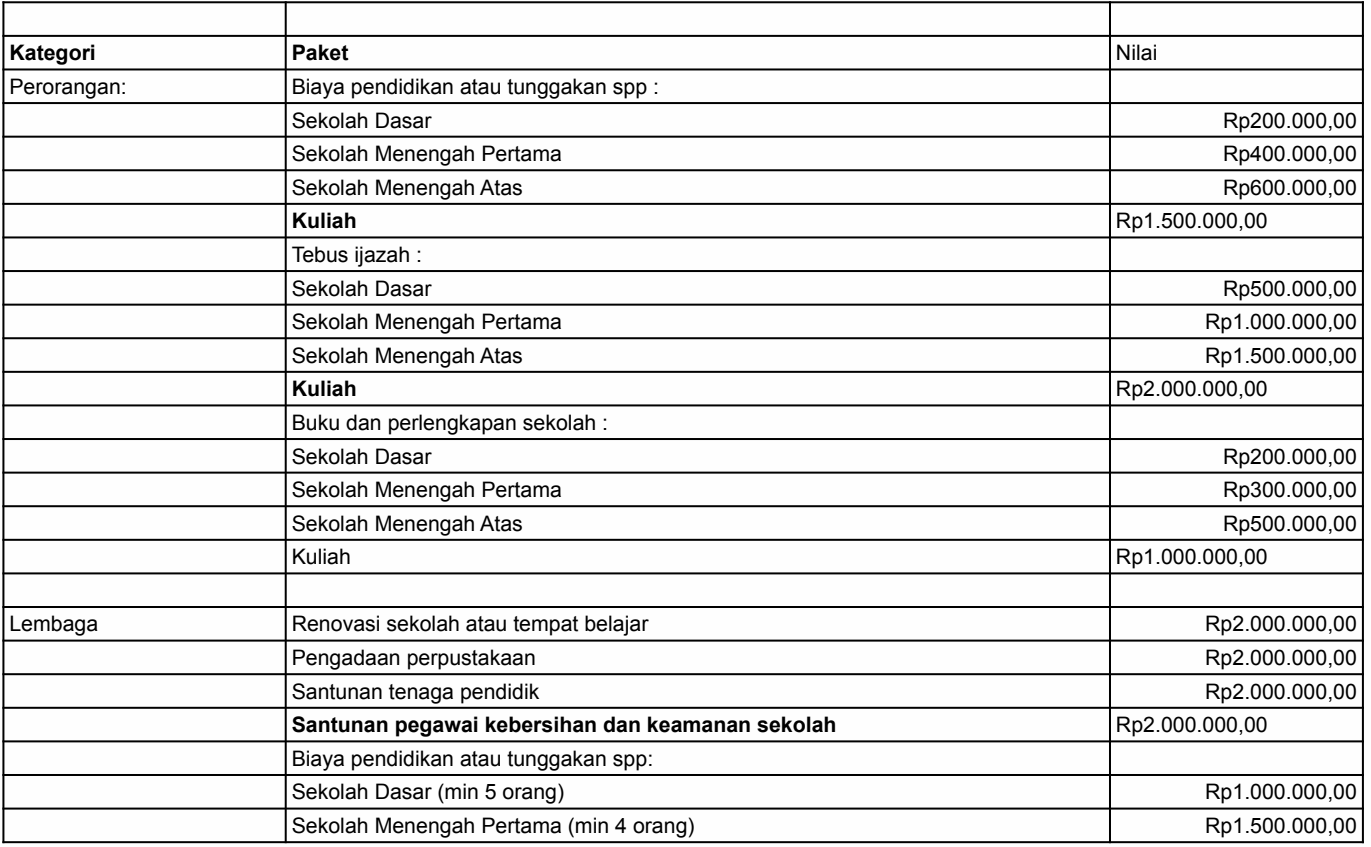

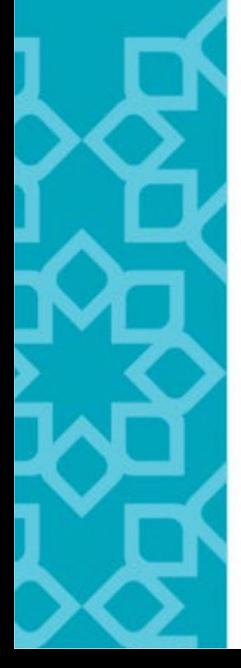

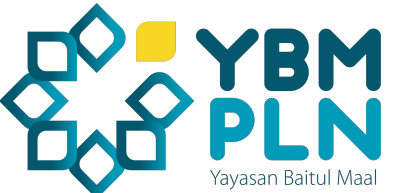

# **Daftar Paket Kesehatan**

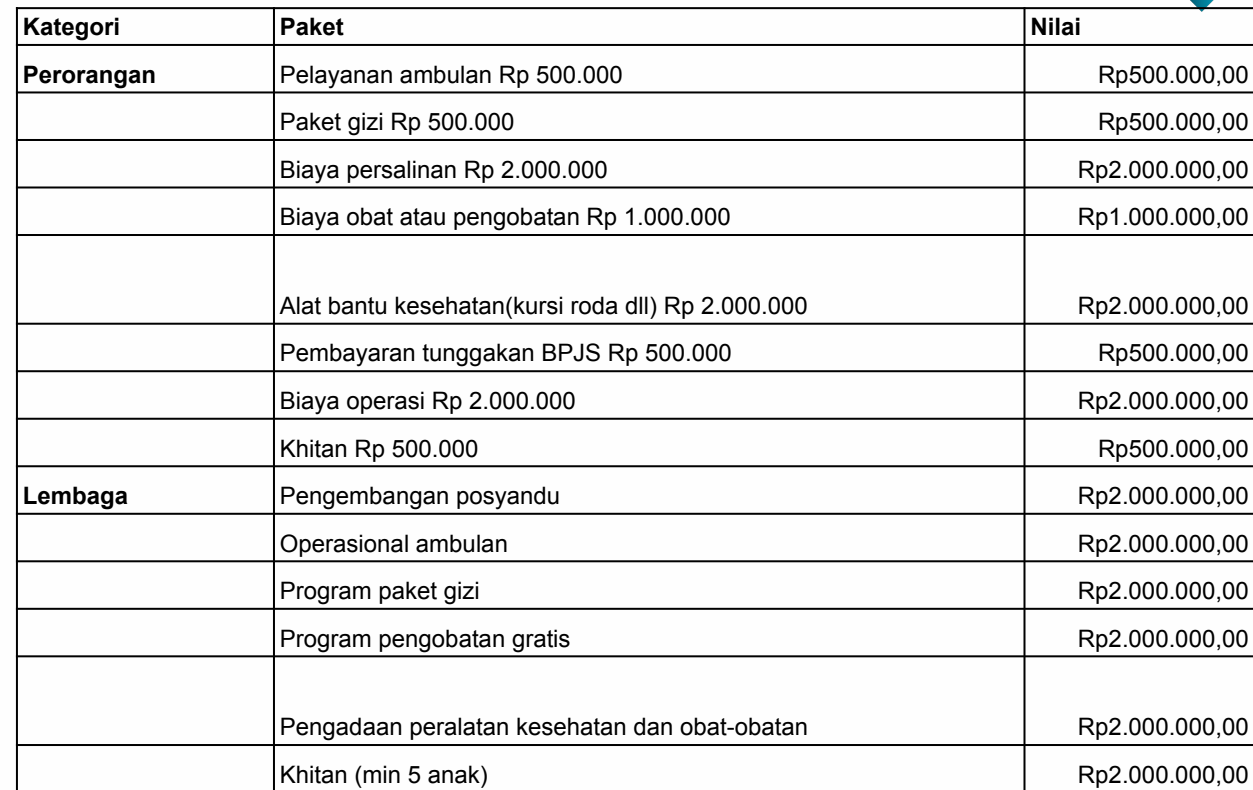

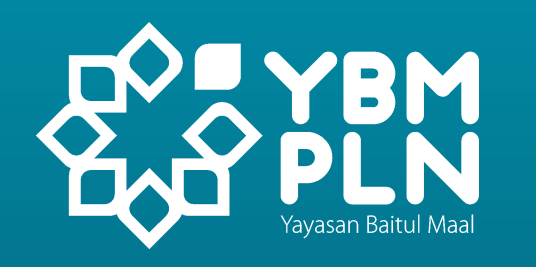

# **Terima Kasih**

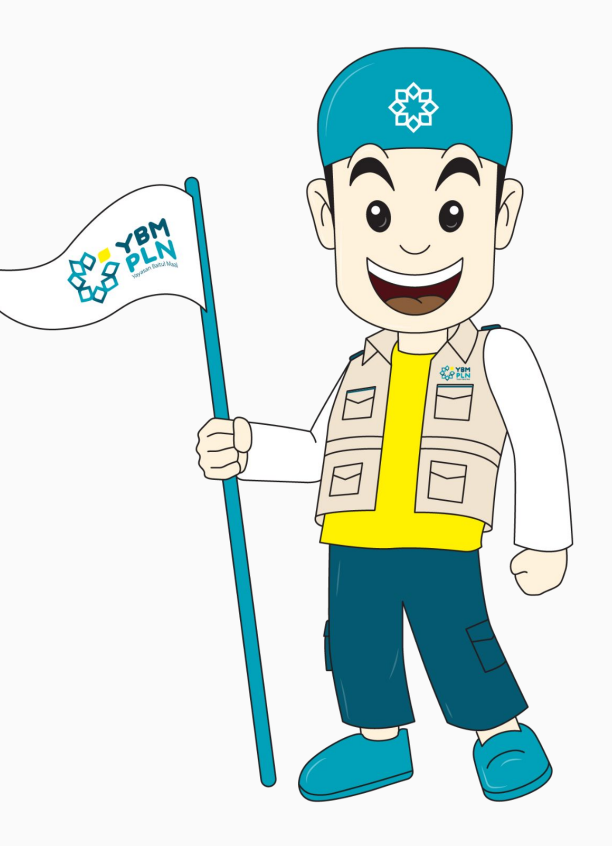